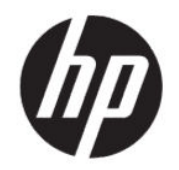

## HP Engage Go RFID Reader User Guide

#### **SUMMARY**

HP Engage Go RFID Reader allows you to tag your items to automatically and uniquely identify and track inventory and assets.

### Copyright and License

© Copyright 2021 HP Development Company, L.P.

Confidential computer software. Valid license from HP required for possession, use or copying. Consistent with FAR 12.211 and 12.212, Commercial Computer Software, Computer Software Documentation, and Technical Data for Commercial Items are licensed to the U.S. Government under vendor's standard commercial license.

The information contained herein is subject to change without notice. The only warranties for HP products and services are set forth in the express warranty statements accompanying such products and services. Nothing herein should be construed as constituting an additional warranty. HP shall not be liable for technical or editorial errors or omissions contained herein.

First Edition: May 2021

Document Part Number: M81894-001

# **Table of contents**

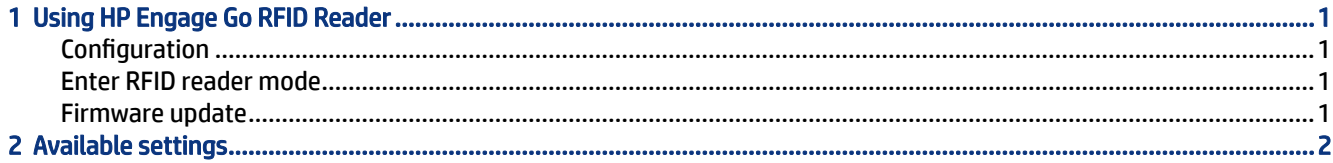

# <span id="page-4-0"></span>1 Using HP Engage Go RFID Reader

HP Engage Go RFID Reader allows you to tag your items to automatically and uniquely identify and track inventory and assets.

### **Configuration**

Use this procedure to configure the RFID reader.

- 1. Press the configuration button. The RFID reader blinks and beeps once and returns the hardware and software information.
- 2. Wait 5 seconds, and open the RFID reader software on your computer.
- 3. Choose the correct PID or VID, and then select Connect. The software displays the current RFID reader settings.

### Enter RFID reader mode

Use this procedure to enter RFID reader mode.

- 1. From configuration mode, select Exit. The RFID reader blinks and beeps once and returns the hardware and software information.
- 2. After a dialog box confirms a successful exit, verify \KBD is at the end of the state.
- 3. Enter RFID read mode.

### Firmware update

Use this procedure to update the firmware on the RFID reader.

- 1. Press the configuration button. The RFID reader blinks and beeps once and returns the hardware and software information.
- 2. Wait 5 seconds, and then open the RFID reader software on your computer.
- 3. Select Choose upgrade Package, and select the package that you want to update.
- 4. Verify that you have the correct file selected, and then select FW Upgrade. A dialog box confirms a successful update, and the RFID reader beeps once.

## <span id="page-5-0"></span>2 Available settings

This section describes the available settings of HP Engage Go RFID Reader.

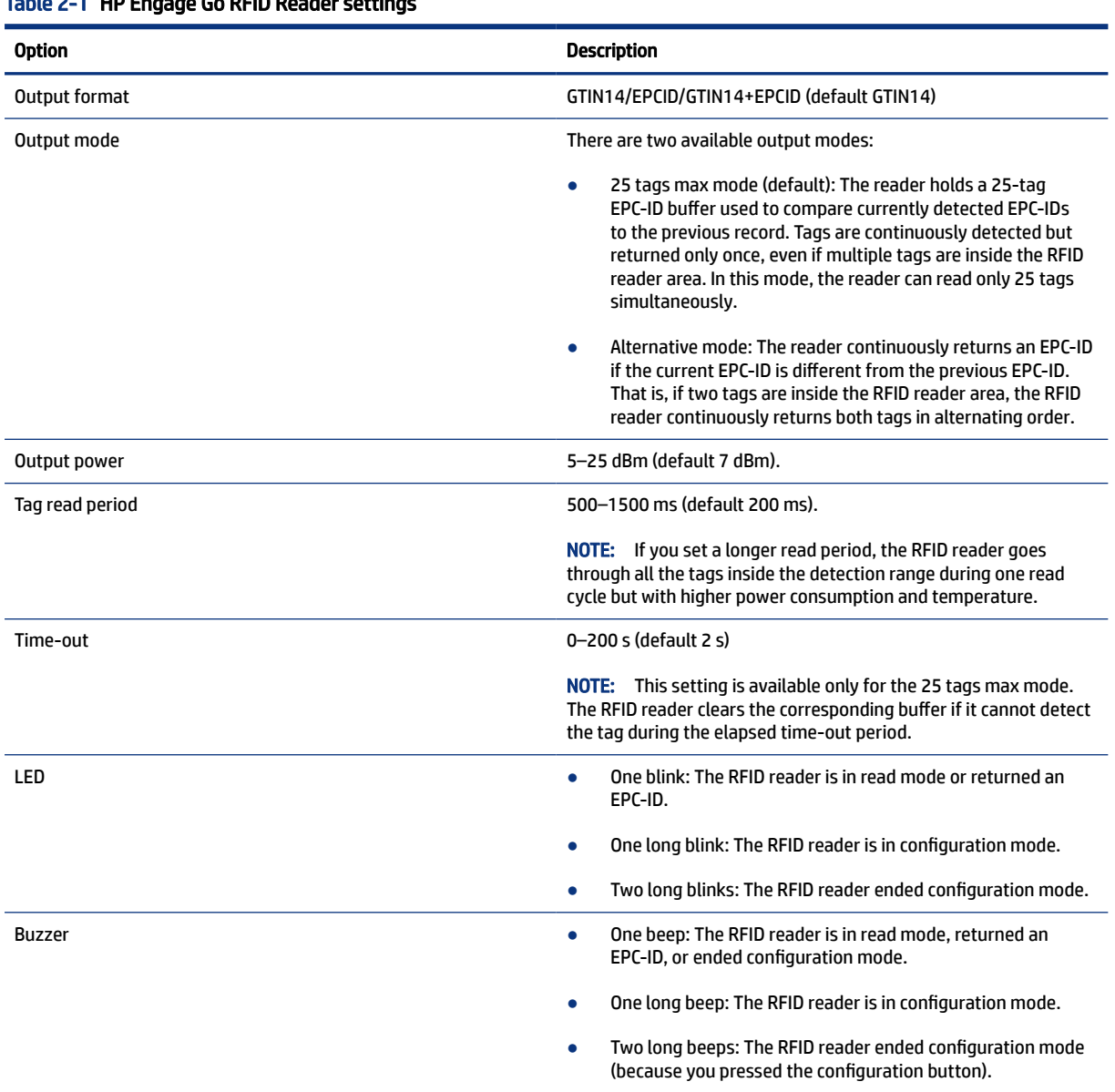

#### Table 2-1 HP Engage Go RFID Reader settings